# Broker portal user guide

Illustration, AIP and application keying

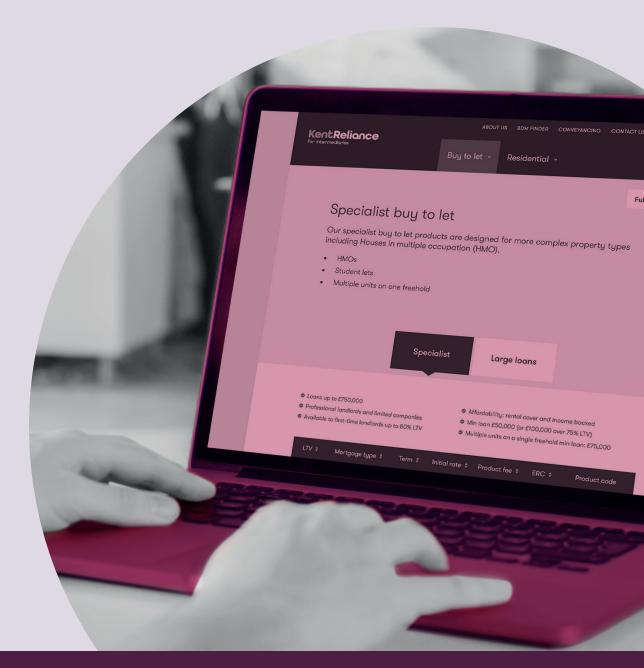

February 2020

# **Contents**

| 1.  | Summary                                                    | 3  |
|-----|------------------------------------------------------------|----|
| 2.  | Keying an illustration (buy to let in individual names)    | 3  |
| 3.  | Keying an illustration (limited company buy to let)        | 7  |
| 4.  | Keying an illustration (residential)                       | 8  |
| 5.  | Keying an AIP (buy to let in individual names)             | 9  |
| 6.  | Keying an AIP (limited company buy to let)                 | 25 |
| 7.  | Keying an AIP (residential)                                | 26 |
| 8.  | Keying a full application (buy to let in individual names) | 28 |
| 9.  | Keying a full application (limited company buy to let)     | 39 |
| 10. | Keying a full application (residential)                    | 40 |
|     |                                                            |    |

#### 1. Summary

KentReliance

This user guide gives you an overview of the illustration, AIP and application keying process when using the Kent Reliance for Intermediaries broker portal.

#### 2. Keying an illustration (buy to let in individual names)

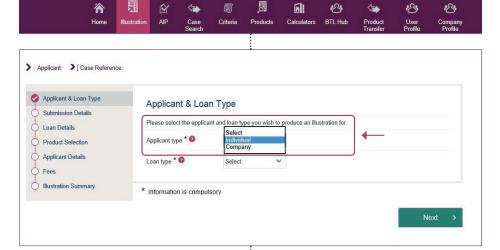

To key a buy to let illustration, start by clicking on the 'Illustration' icon on the navigation toolbar.

You'll then have six screens to complete. The first is 'Applicant & Loan Type'. In the 'Applicant Type' field, there are two drop-down options: 'Individual' or 'Company'. For this section, we're going to concentrate on an illustration for a buy to let in individual names. For this, you'd need to select 'Individual'.

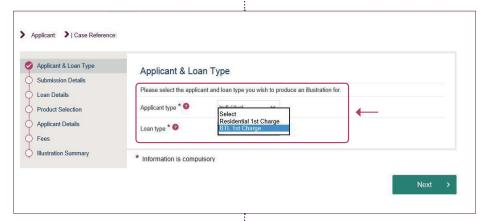

There are two drop-down options in the 'Loan Type' field: 'Residential 1st Charge' or 'BTL 1st Charge'. You'd then select 'BTL 1st Charge' and click 'Next'.

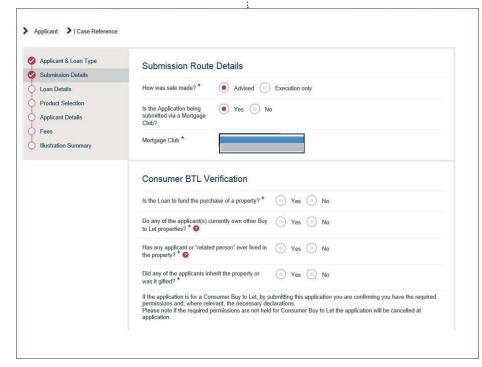

The next screen you'll go to is 'Submission Details'. Here, you need to confirm if the sale was 'Advised' or 'Execution only'. You need to confim if you're submitting via a mortgage club and pick the club from the drop-down list. As this is a buy to let AIP, you also need to answer the consumer BTL questions before clicking 'Next'.

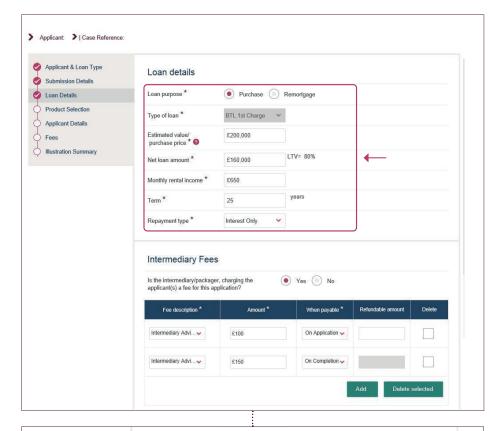

The third screen is the 'Loan Details'. Here is where you confirm the loan purpose (purchase or remortgage), the estimated value/purchase price of the security, the net loan amount, the monthly rental income for the buy to let, the term of the loan and the repayment type (capital repayment, part and part or interest only).

| Fee description *                                                                       | Amount * | When payable *   | Refundable amount | Delet    |
|-----------------------------------------------------------------------------------------|----------|------------------|-------------------|----------|
| Intermediary Advi >                                                                     | £100     | On Application 🗸 |                   |          |
| Select<br>Intermediary Advice Fee<br>Intermediary Advice Fee<br>Intermediary Advice Fee | 2 £150   | On Completion 🗸  |                   |          |
| intermediary Advice Fee                                                                 | 3        |                  | Add Delete        | selected |

For the Intermediary Fees, you must select a fee description (the list includes Intermediary Advice Fee 1, Intermediary Advice Fee 2 and Intermediary Advice Fee 3), enter the amount of the fee and select when this is payable (on application, on offer or on completion).

If any of the fees have a refundable element, please include this here too. If you have more than one fee, click 'Add' to add additional fees; you must ensure that neither the drop-down 'Fee description' or 'When payable' are duplicated.

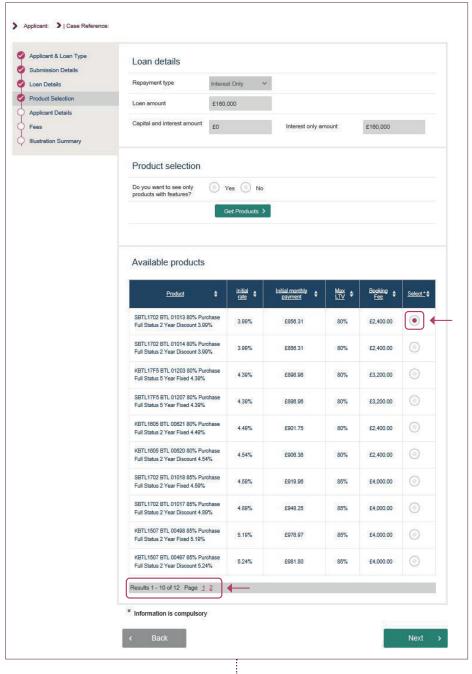

The fourth screen is 'Product Selection'. Here you need to select the product by clicking on the relevant button (there's no requirement for you to select if you want to see products with features or not).

The screen will only show up to 10 available products per page. If the product isn't showing, click on one of the subsequent pages to see more available products. Once the product has been selected, please click 'Next'.

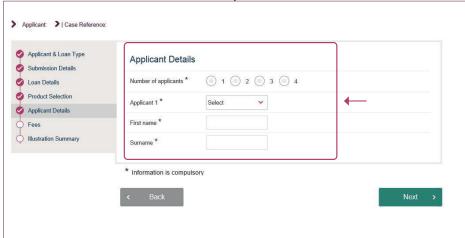

The fifth screen is 'Applicant Details' where you confirm the number of applicants, and then enter each of their titles, first names and surnames. If there's more than one applicant, the screen will add in additional boxes for subsequent applicant titles, first names and surnames. You then click 'Next'.

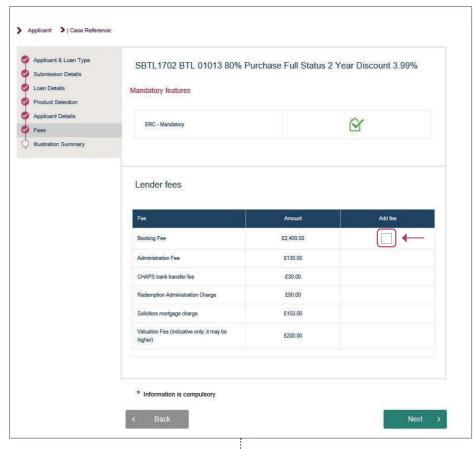

The last screen to complete is the 'Fees' screen, where you confirm if the product booking fee is to be added to the loan or not. You then click 'Next' to generate the illustration.

| Applicant & Loan Type | Processing  |             |  |
|-----------------------|-------------|-------------|--|
| Submission Details    | 1 roccosing |             |  |
| Loan Details          |             |             |  |
| Product Selection     |             |             |  |
| Applicant Details     |             | Please wait |  |
| Fees                  |             |             |  |

You'll then see a 'Processing – Please wait...' screen with a spinning wheel as it generates what you've input.

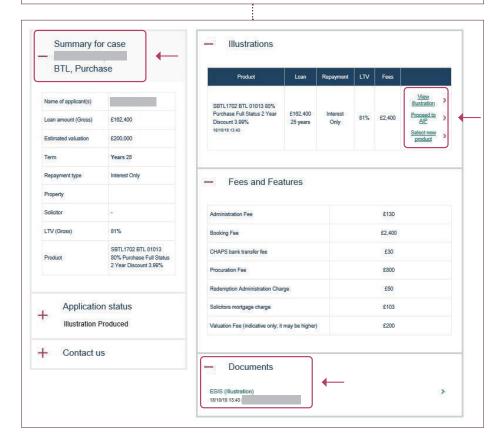

The illustration summary screen will then appear, giving you the option to view the illustration, proceed with the illustration to AIP (where it will migrate the data that has already been keyed into an AIP) or to select a new product to generate an additional illustration. The illustration will now be assigned a case reference number.

#### 3. Keying an illustration (limited company buy to let)

The process of keying a limited company illustration is the same as keying a buy to let illustration in individual names (see section 2). There are, however, some differences, which we'll go through now.

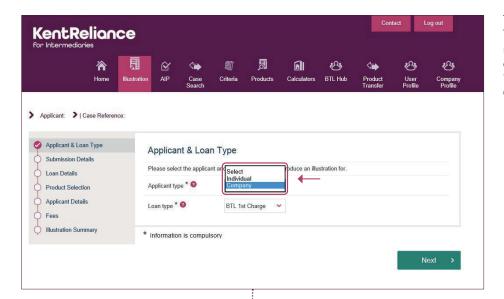

The first screen is titled 'Applicant & Loan Type'. For 'Applicant type', you would need to select 'Company'. As we only do buy to lets for limited companies, the 'loan type' will pre-populate with 'BTL 1st Charge'. You then have to click 'Next'.

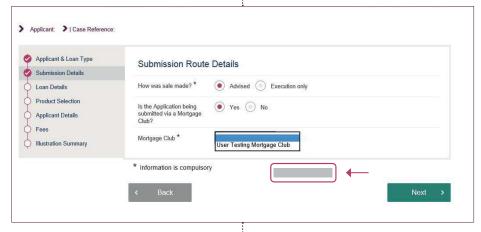

On the 'Submission Details' screen, there are no consumer buy to let questions as limited company buy to lets cannot be classed as consumer buy to let.

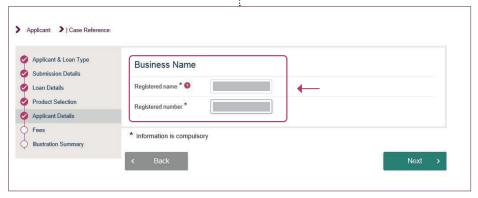

The fifth screen is where you enter the limited company registered name and registered company number, before clicking 'Next'. For limited company buy to let illustrations, you don't need to enter the applicant name(s) just yet.

### 4. Keying an illustration (residential)

The process of keying the residential AIP is the same as keying a buy to let illustration in individual names (see section 2) with the following differences.

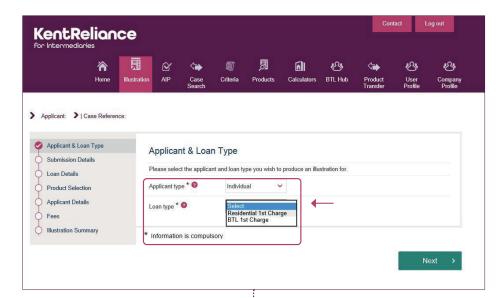

On the 'Applicant & Loan Type' screen, you should choose 'Individual' for the 'Applicant type'. In the 'Loan Type' field, there are two drop-down options: 'Residential 1st Charge' or 'BTL 1st Charge'. You should select 'Residential 1st Charge'. Please be aware that we don't have the facility for you to carry out a shared ownership illustration.

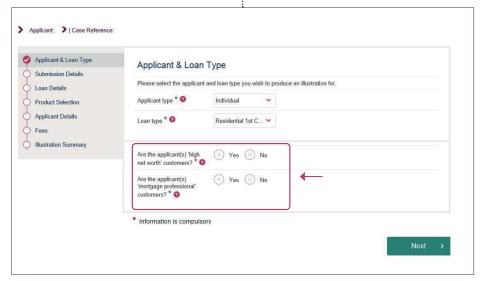

By selecting 'Residential 1st Charge', two further questions will appear: 'Are the applicant(s) 'high net worth' customers?' and 'Are the applicant(s) 'mortgage professional' customers?'. Once you've answered both of these questions, click 'Next'.

#### 5. Keying an AIP (buy to let in individual names)

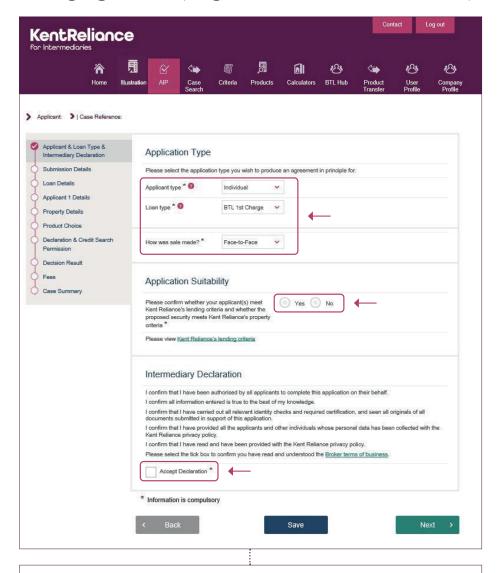

To key a buy to let AIP, you can either select the option 'Proceed to AIP' from the illustration summary screen, or click on the 'AIP' icon on the navigation toolbar if you've not done an illustration. If you proceed to AIP from an illustration, the questions you answered on the illustration will be pre-populated in the AIP.

The first screen to complete is 'Applicant & Loan Type'. In the 'Applicant Type' field, there are two drop-down options: 'Individual' or 'Company'. For this section, we're going to concentrate on an AIP for a buy to let in an individual name (here you would choose 'Individual'). In the 'Loan Type' field, there are two drop-down options: 'Residential 1st Charge' or 'BTL 1st Charge'. You'd then select 'BTL 1st Charge'. Once this screen is completed, click 'Next'.

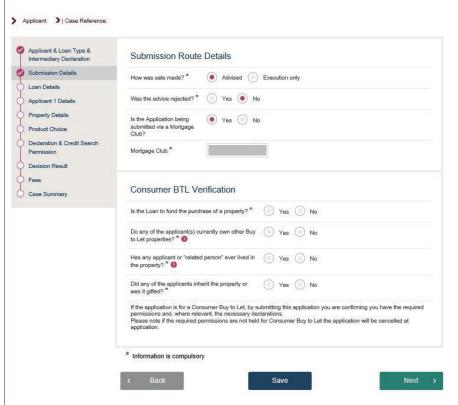

The next screen you'll go to is 'Submission Details'. It's here you need to confirm if the sale was 'Execution only' or 'Advised' - and, if advised, whether the advice was rejected or not. You need to confim if you're submitting via a mortgage club and pick the club from the drop-down list. As this is a buy to let AIP, you need to answer the consumer BTL questions and then click 'Next'.

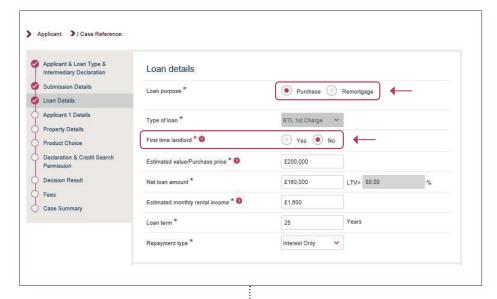

The next screen to complete is called 'Loan Details'. The first question you must answer is the 'Loan purpose', with the options 'Purchase' or 'Remortgage'. If you select 'Purchase', a further question will appear below the 'Type of Loan', which is whether the applicant is a 'First time landlord'. You'll need to complete this, along with the remaining questions.

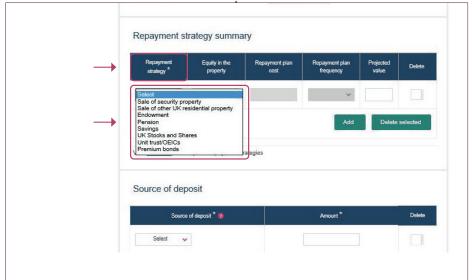

For the question 'Repayment type', if you select 'Interest Only', a further section will appear called 'Repayment strategy summary'. Depending on what repayment strategy you choose from the drop-down list, the remaining fields in this section that need to be completed will differ. If there's more than one, you can click 'Add' to include a further repayment strategy.

For the 'Source of deposit' section, the portal is intuitive enough to work out the difference between the loan and the purchase price/estimated value of the property. If the figure you enter doesn't equate to this, then an error message will appear.

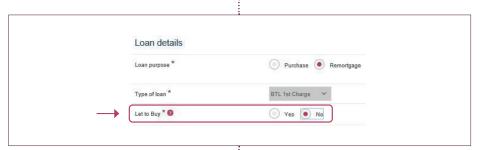

If you select 'Remortgage' on this screen, you won't see the 'First time landlord' question, and instead will get the question 'Let to Buy', below 'Type of loan'.

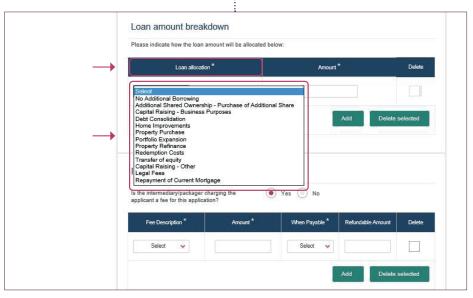

You'll also get a new section appear towards the bottom of the screen, titled 'Loan amount breakdown'. Here is where you need to confirm the breakdown of the loan requested – i.e., if there's any capital raising, what this is to be used for, and how much it is.

If you're doing a pound-for-pound remortgage you need to select 'Property Refinance' and enter the loan amount. If you don't select this option, the incorrect rental calculation will be used.

If you're capital raising, you need to select 'Repayment of current mortgage', and provide the proportion of the loan that's being used, along with what the remainder of the loan is to be used for.

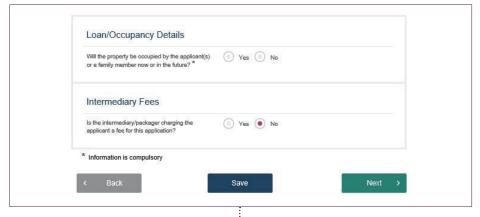

The last two questions on this screen are 'Loan/Occupancy Details' and 'Intermediary Fees'.

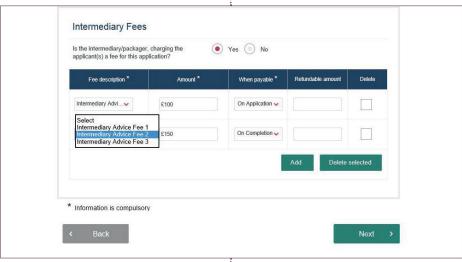

For the Intermediary Fees, you have to select a fee description (the list includes Intermediary Advice Fee 1, Intermediary Advice Fee 2 and Intermediary Advice Fee 3), enter the amount of the fee and select when payable (on application, on offer or on completion).

If any of the fees have a refundable element, you need to add this here. If you have more than one fee, you need to click 'Add' to include additional fees and ensure that neither the drop-down 'Fee description' or 'When payable' are duplicated.

Once you've answered these last two questions, click 'Next'.

The next screen you need to complete is 'Applicant Details'. Once completed, click 'Next'.

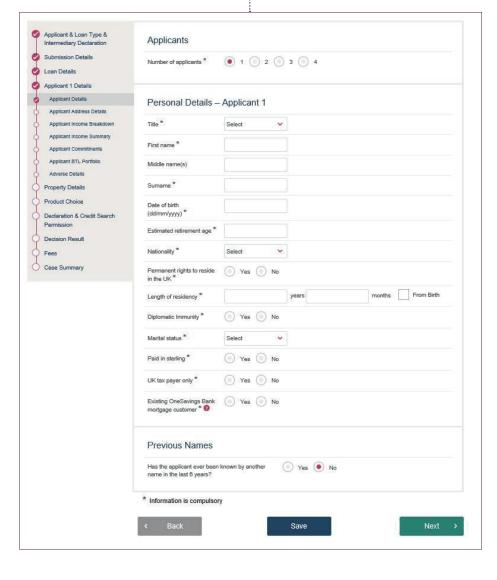

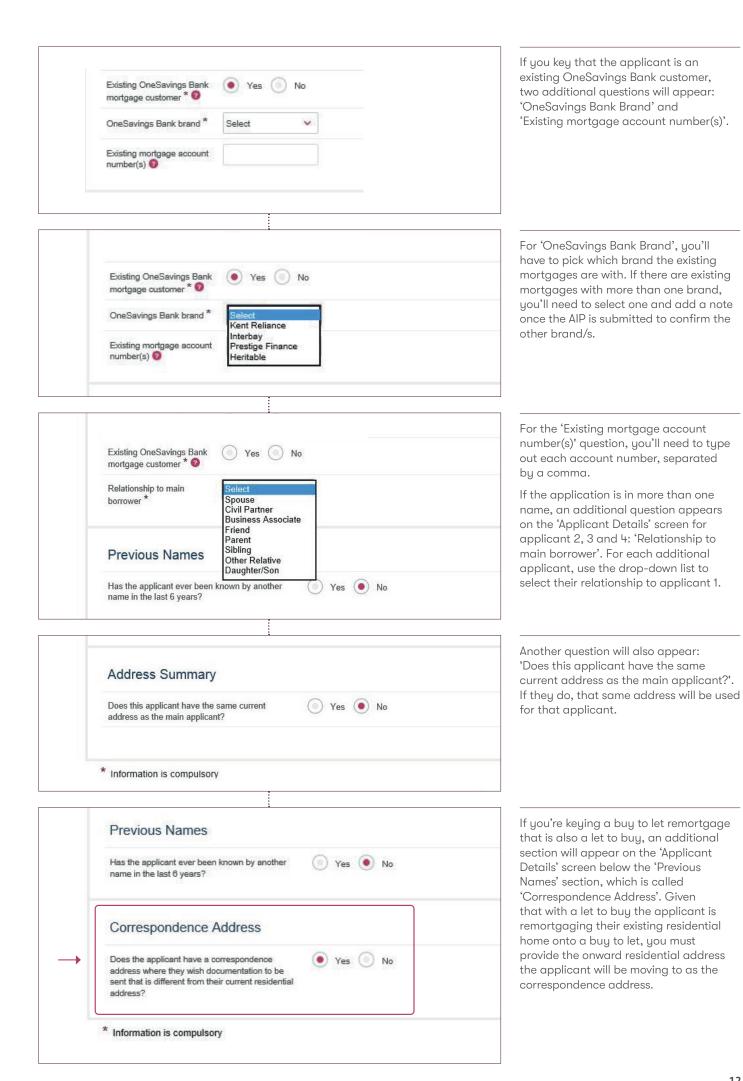

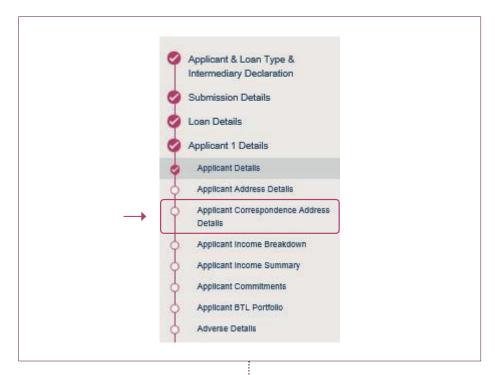

By selecting 'Yes', an additional page will appear in the tree on the left-hand side of the screen that you need to complete later in the AIP, titled 'Applicant Correspondence Address'.

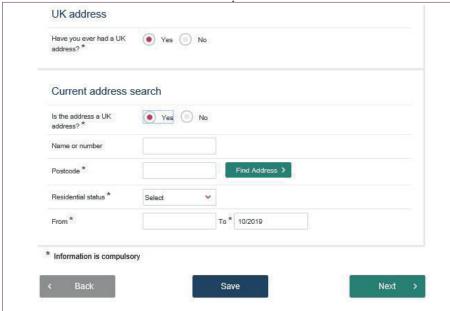

The next screen is 'Applicant Address Details' for you to input the applicant's address history. If they've been at their current address for less than three years, a further field will appear for you to complete; this is because we need three years of address history. Once completed, you then need to click 'Next'.

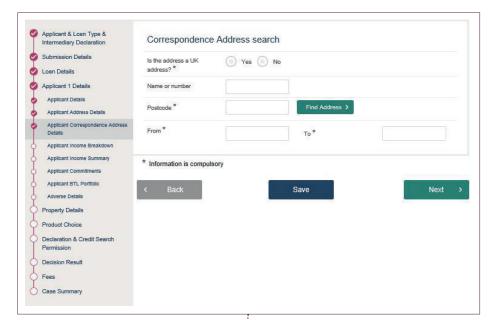

If the application is a let to buy and the applicant has an onward correspondence address, the next screen that will come up is the 'Correspondence Address Details' screen. This screen works in the same way (and should be completed the same) as the 'Applicant Address Details' screen. The 'From' date needs to be the anticipated date the applicant is expecting to move to the address. For the 'To' date, the same date can be used. You then click 'Next'.

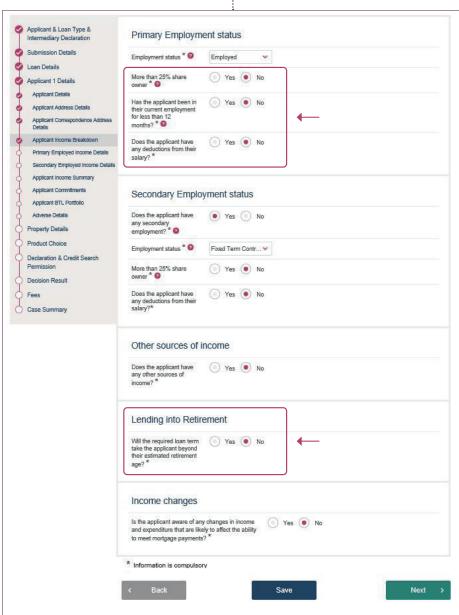

The next screen is 'Primary Employment status', where you'll need to confirm the type of employment for the applicant. If the applicant's employment status is 'Employed' or 'Fixed Term Contract', three additional questions will appear that won't be seen for the remaining options (see left). If the term takes the applicant past age 65, the additional question 'Lending Into Retirement' will appear. Once the screen is complete, click on 'Next'.

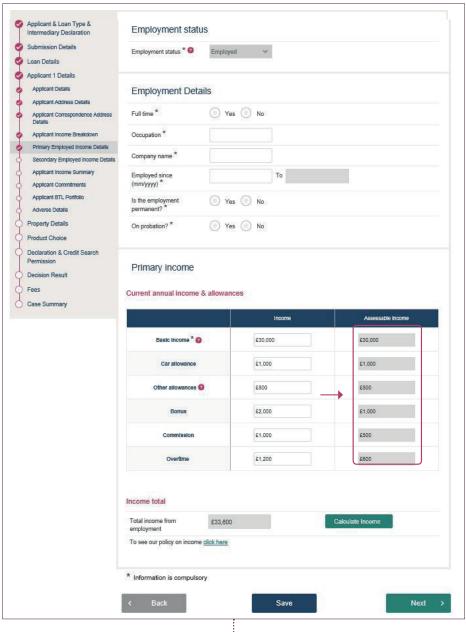

The 'Employment status' screen is where you'd input employment details, along with the income. For employed applicants, once the income fields are complete, click the 'Calculate Income' button so that the portal works out the percentage of income to use (this would only be taken into account for residential applications for affordability).

| Self-employed det                  | tails      |   |
|------------------------------------|------------|---|
| Full time *                        | Yes     No |   |
| Occupation *                       |            |   |
| Ownership type *                   | Select     |   |
| Date commenced trading (mm/yyyy) * |            |   |
| Percentage of business owned *     |            | % |

If the applicant is self-employed, the 'Primary Income Details' screen will ask for the business ownership type, date trading commenced and percentage of business owned, in addition to the self-employed income.

| Other Income                                                                                                    |                                                                                                    |                                                                                                    |
|----------------------------------------------------------------------------------------------------|----------------------------------------------------------------------------------------------------|----------------------------------------------------------------------------------------------------|
| Other Income                                                                                                    |                                                                                                    |                                                                                                    |
| Source <sup>2</sup>                                                                                                    | Annual Amount *                                                                                                    |                                                                                                    |
| Select<br>Child Benefit/Family Allowance<br>Child Tax Credit                                                                                  |                                                                                                    | Delete                                                                                                    |
| Court Order Maintenance Disability Living Allowance Housing Allowance Investment Income Mobility Allowance Occupational Pension State Pension | Add                                                                                                    | Delete selected                                                                                                    |
|                                                                                                    | Other Income  Source **  Solect Child Benefit/Family Allowance Child Tax Credit Court Order Maintenance Disability Living Allowance Housing Allowance Investment Income Mobility Allowance Occupational Pension | Other Income  Source * Annual Amount *  Select Child Benefit/Family Allowance Child Tax Credit Court Order Maintenance Disability Living Allowance Housing Allowance Housing Allowance Investment Income Mobility Allowance Occupational Pension |

If you select 'Yes' to 'Other source of income', a section will appear on the 'Income Summary' screen that you need to complete. You need to select the source of the other income and enter the amount. If there's more than one source, click 'Add' to include further income.

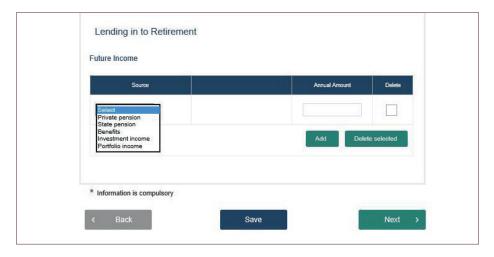

If you select 'Yes' to the 'Lending into Retirement' question, or if you selected 'No' but the system has calculated that the term takes the applicant beyond their retirement age, a further section appears to confirm the source of future income.

Once the 'Income Summary' screen has been completed, click 'Next' to proceed.

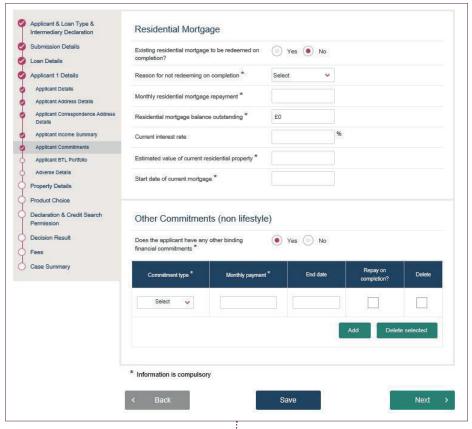

The next screen to be completed is the 'Applicant Commitments' screen. If the applicant declared their residential status on the previous 'Applicant Address Details' screen as 'Owner with Mortgage', you'll need to complete the applicant's residential mortgage details.

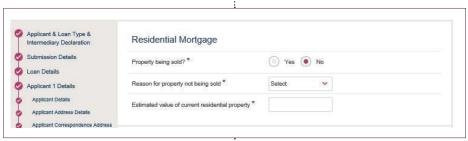

If the applicant declared their residential status on the previous 'Applicant Address Details' screen as 'Owner without Mortgage', you need to confirm if they're selling, and the reason why if they're not, along with the estimated value of the property.

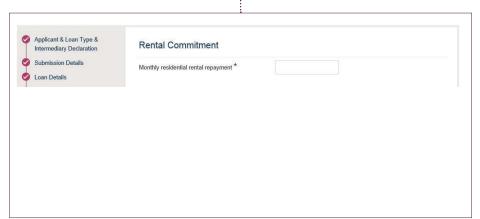

If the applicant declared their residential status on the previous 'Applicant Address Details' screen as 'Renting – Local Authority or Housing Assoc' or 'Renting – Private Landlord', you need to confirm the monthly residential rental payment.

If the applicant declared their residential status on the previous 'Applicant Address Details' screen as 'Living with Partner', 'Living with Parents/Relatives' or 'Employers accomodation', nothing relating to their residence will appear as a commitment.

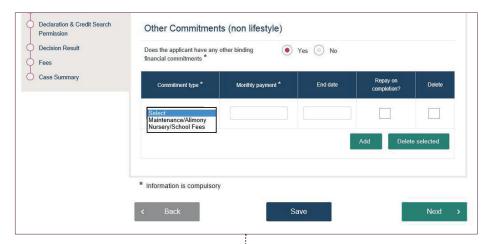

The other section on this screen is for you to confirm if there are any other commitments – 'Maintenance/Alimony' or 'Nursery/School Fees'. All other commitments will be extracted from the credit bureau. Once completed, click 'Next'.

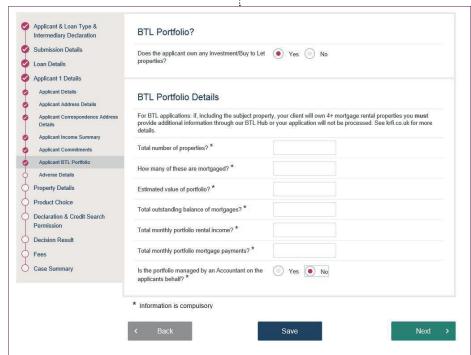

The following screen will be 'Applicant BTL Portfolio'. This is where you'd key if the applicant has any other buy to lets. If the applicant does have other buy to lets in addition to the security being mortgaged to us, you must provide the required details. Once this screen has been completed, please click 'Next'.

Applicant & Loan Type & Intermediary Declaration Submission Details Has the applicant/director ever been in arrears with any borrowing including mortgage or rent? \* Loan Details Loan Details

Applicant 1 Details

Applicant 1 Details

Applicant Optails

Applicant Address Details

Applicant Income Summary

Applicant Commitments

Applicant BTL Portfolio

Adverse Details

Property Details

Product Choice

Declaration & Credit Search

Permission Defaults Has the applicant/director ever had a default registered?  $\ensuremath{^{\star}}$ Yes No County court judgements Has the applicant/director ever had a county court  ${\color{red}\bigcirc}$  Yes  ${\color{red}\bigcirc}$  No judgement registered? \* Permission

Decision Result

Fees

Case Summary Individual Voluntary Arrangements, Debt Management Program or Protected Trust Deed Has the applicant ever been subject to an Individual Voluntary Arrangement, Debt Management Plan, Debt Relief Order or Protected Trust Deed? \* Yes No Bankruptcies Has the applicant/director ever been made bankrupt?  $^{\star}$ Yes No Repossession Has the applicant/director ever had a property repossessed or voluntarily surrendered a property? \* Yes No Convictions Has the applicant/director ever had a criminal conviction? \* Yes No

Has any company of which the applicant is or was Yes No a director gone in to insolvent liquidation or administration or had a receiver appointed of its assets or undertaking or made any arrangements with creditors or suffered any act indicative of insolvency or anything equivalent in any other country?

Has the applicant/director ever had a mortgage Yes No application declined?\*

Save

Insolvency

Mortgage declined

\* Information is compulsory

The next screen is 'Adverse Details'.

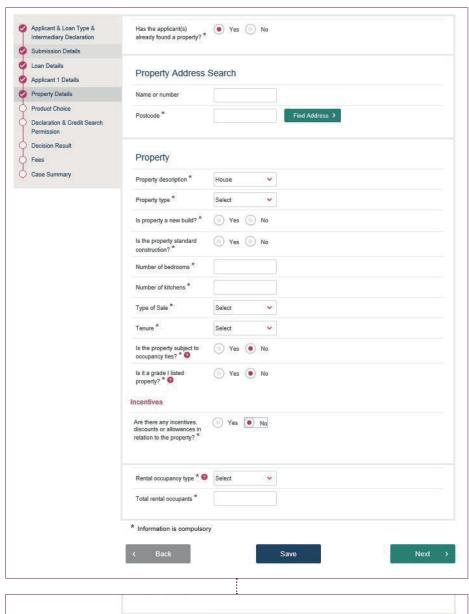

The next screen is the 'Property Details' screen.

| Rental occupancy type *  | Select Single Family BTL Multi Let > 2 |      |
|--------------------------|----------------------------------------|------|
| Total rental occupants * | Mon Let > 2                            |      |
| * Information is compu   | Isory                                  |      |
|                          |                                        |      |
| < Back                   | Save                                   | Next |

As it's a buy to let application, if the security is a house or a flat, there will be two additional questions asking you to confirm the 'Rental occupancy type' (either 'Single Family BTL' or 'Multi Let > 2') and the 'Total rental occupants'. If the security is multiple flats or multiple houses on a single freehold then there will be one additional question to confirm the number of units. These answers, along with the number of rooms, will determine the type of valuation that is auto-instructed. Once the 'Property Details' screen has been completed, click 'Next'.

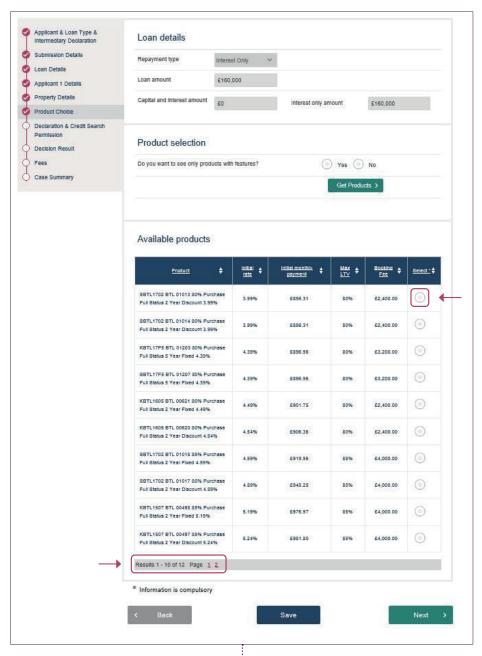

The next screen is the 'Product Choice' screen. On this screen, you only need to select the product by clicking on the relevant button (there's no requirement for you to select if you want to see products with features or not). The screen will only show up to 10 available products per page. If the product isn't showing, you need to click on one of the subsequent pages to see more available products. Once the product has been selected, click 'Next'.

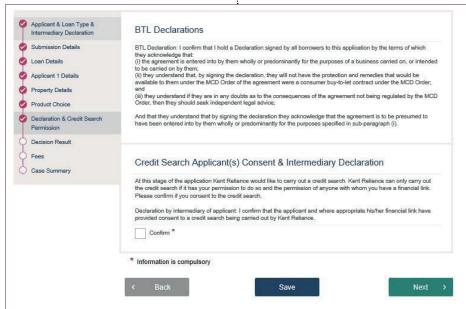

The next screen is where you confirm that you have the applicant's consent for the bank to carry out a credit search. As it's a buy to let application, there's also a 'BTL Declaration' that you must confirm by clicking in the 'Confirm' box. Once done, click 'Next':

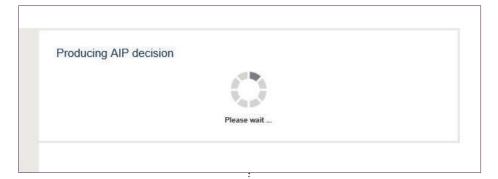

By clicking 'Next', the portal will start to produce an AIP decision.

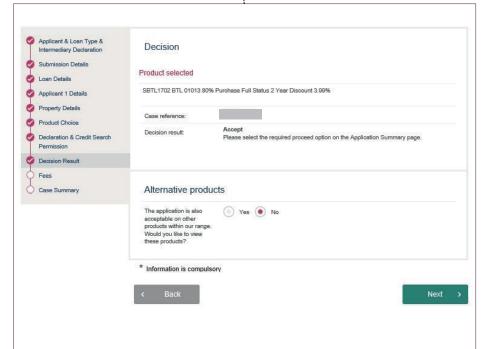

As this is a buy to let AIP, on the basis the rent and chosen interest rate covers the gross loan amount requested and there's no reason for the AIP to refer, you'll get an 'Accept' decision. If the rent is insufficient to cover the loan requested, the portal will advise the maximum gross loan amount (inclusive of fees) in the 'Decision result' section. You can then go back and reduce the loan amount if the applicant still wishes to proceed.

If the AIP refers or declines, the 'Decision result' section will state this, along with a reason as to why it has referred or declined. You also have the choice to amend the mortgage product. If it accepts and the applicant wishes to proceed, click 'Next'. Alternatively, you have the option to amend the mortgage rate selected.

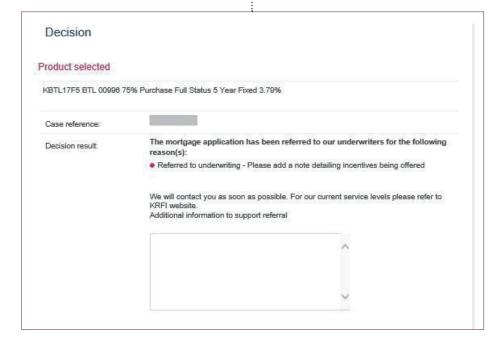

If the AIP refers then the portal will give you an explanation.

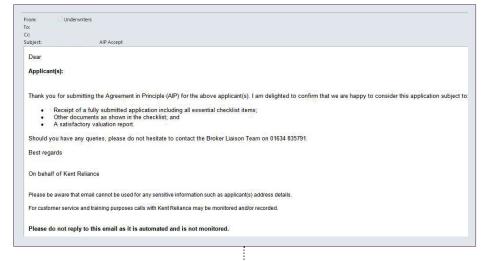

Once the bank has reviewed the AIP and accepted it, you'll receive an automated advisory email.

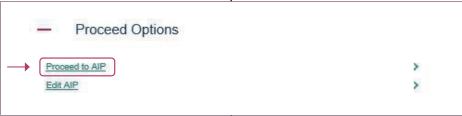

You must then go back into the portal, open the AIP and click on 'Proceed to AIP'.

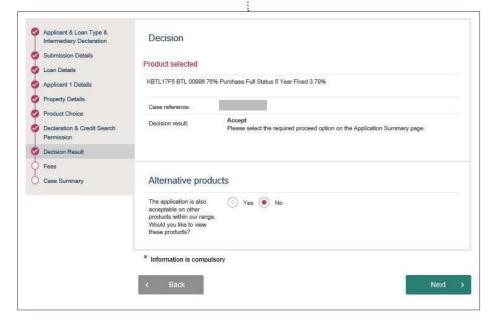

As when an AIP accepts without referral, you can choose to proceed or select an alternative product.

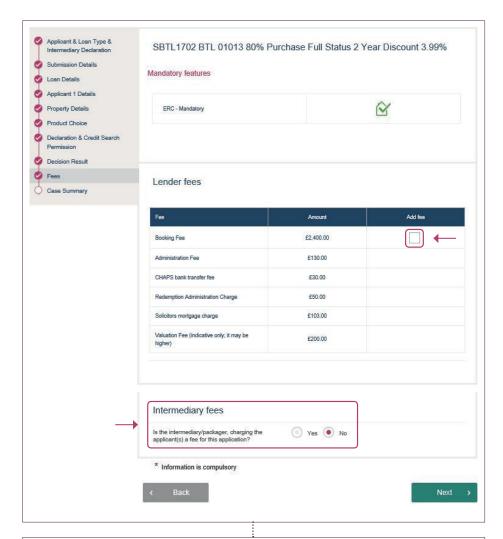

The next screen is where you'll confirm if the mortgage product booking fee is added to the loan or not. You also get the opportunity to add any intermediary fees they might be charging that you may not have keyed in earlier on as part of the AIP.

| Generating Do | cuments     |  |
|---------------|-------------|--|
|               | -           |  |
|               | V. 2        |  |
|               | Please wait |  |

Once the screen has been completed, click 'Next' to generate the illustration and then the screen will change to 'Generating Documents'.

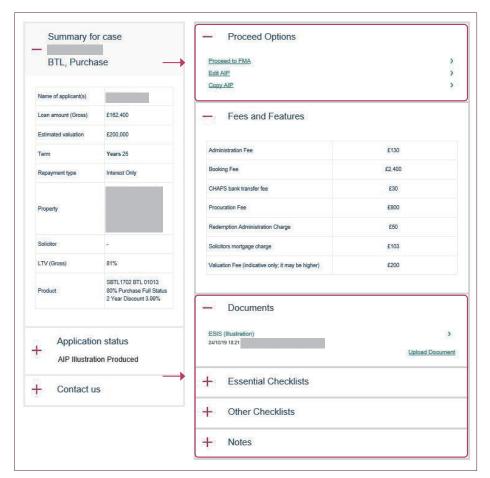

The summary screen will then come up, which gives you the option to edit the AIP, proceed to full mortgage application ('Proceed to FMA') or make a copy of the AIP if you have to submit a further application. You can also view the illustration, expand the 'Essential Checklists' and 'Other Checklists' sections to see what documents are required, and also expand the 'Notes' section to add a note.

If you wish to proceed to submitting a full application, click on 'Proceed to FMA', which we'll come onto later in section 8 of this guide.

#### 6. Keying an AIP (limited company buy to let)

The process of keying the limited company AIP is the same as keying a buy to let AIP in individual names (see section 5). There are, however, some differences, which we'll go through now.

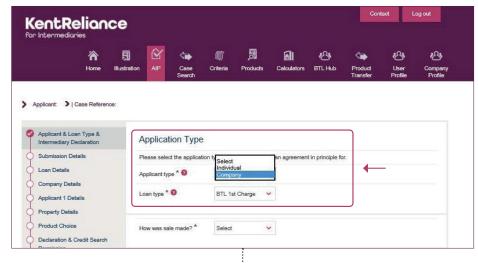

On the 'Applicant & Loan Type' screen, for 'Applicant type', select 'Company'. As we only do buy to lets for limited companies, the 'Loan Type' will pre-populate with 'BTL 1st Charge'.

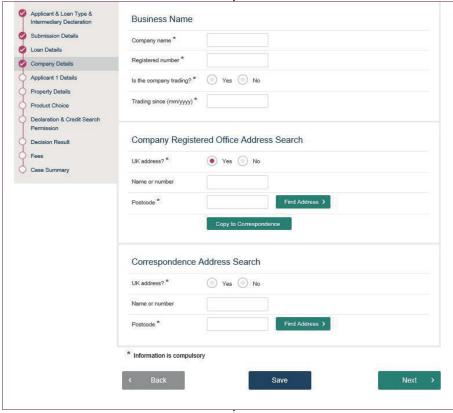

A new screen called 'Company Details' will then appear on limited company buy to let AIPs. This doesn't appear on buy to let AIPs in an individual name. On this screen, you'll need to key in the limited company details.

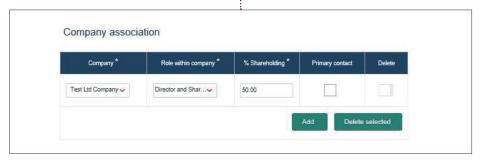

On the 'Applicant' screen, an additional section appears at the bottom called 'Company Association', where you confirm the applicant's association with the limited company/LLP SPV.

The rest of the AIP process is the same as for buy to lets in individual names.

#### 7. Keying an AIP (residential)

The process of keying the residential AIP is the same as keying a buy to let AIP in individual names (see section 5). There are, however, some differences, which we'll go through now.

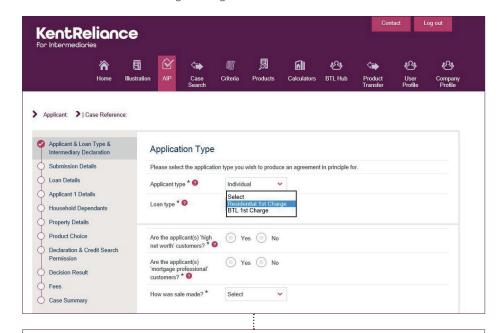

In the 'Applicant & Loan Type' screen, choose 'Individual' for 'Applicant type'. For 'Loan Type', select 'Residential'. Two additional questions will appear on this screen for residential that you'll need to answer: 'Are the applicant(s) 'high net worth' customers?' and 'Are the applicant(s) 'mortgage professional' customers?'.

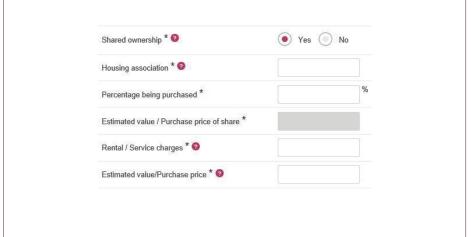

On the 'Loan Details' screen, you'll be asked if the property is discounted market sale (DMS), shared ownership or shared equity. If it's a remortgage, only shared ownership will be the only option to answer.

Please note that we don't currently offer DMS or shared equity mortgages.

If it's a shared ownership purchase, additional questions will appear for the housing association name, percentage being purchased, rental/service charges and estimated value.

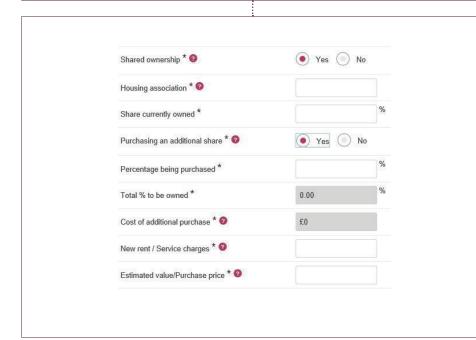

If it's a remortgage and is a shared ownership, you'll have to confirm the share currently owned, if an additional share is being purchased, and if so, how much and the new rent/service charge amount.

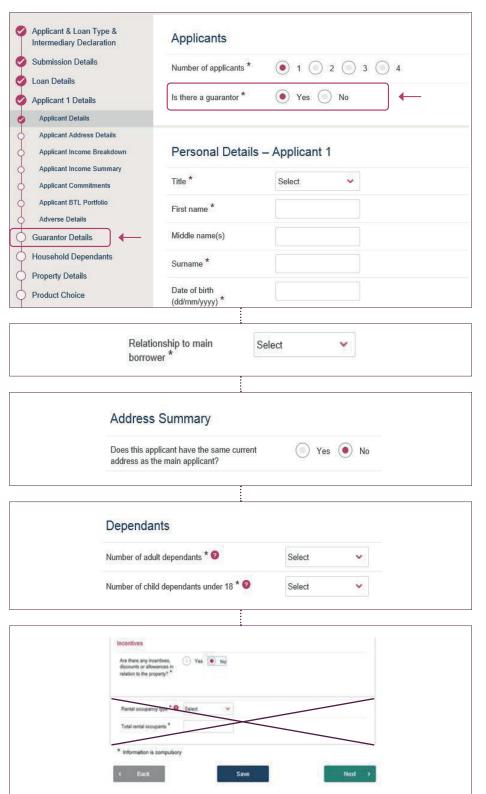

As we can consider guarantors to act on residential applications, the question 'ls there a guarantor?' appears on the 'Applicant Details' screen. If you answer 'Yes' to this question, a 'Guarantor Details' section will be added into the AIP process, which will have the same screens that appear for the applicant.

For the 'Guarantor Details' screen, you'll have to confirm the relationship to the main borrower.

Also, there will be an option on this screen to confirm if the guarantor has the same current address as the main applicant; if so, it will pull that address through as the current address for the guarantor.

As we work on affordability for residential applications, you'll need to complete a 'Household Dependants' screen to confirm the number of children under 18 and the number of adult dependants.

On the 'Property Details' screen, as it's a residential mortgage and not a buy to let, the questions around rental occupancy type and rental occupants won't appear.

#### 8. Keying a full application (buy to let individual names)

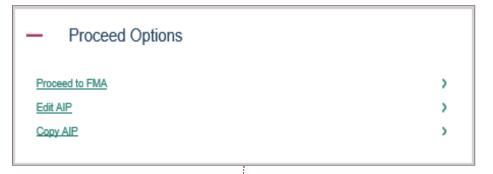

To submit a full application, you must have keyed an AIP that's been accepted and progressed to AIP illustration. Click on 'Proceed to FMA' to continue.

| Product Validity Check                                                                        |                     |   |
|-----------------------------------------------------------------------------------------------|---------------------|---|
| The product selected at AIP, KBTL17F5 BTL 00998 75% Purchase Full Status 5 Year Fixed 3.79%   | is still available. |   |
| Progress Options                                                                              |                     |   |
| Do you wish to amend any of the details originally Yes No sgreed at Agreement in Principle? * |                     |   |
| * Information is compulsory                                                                   |                     |   |
|                                                                                               | Next                | > |

You have the opportunity to amend any of the details originally agreed at AIP stage. If you select 'Yes', you'll be taken back to the AIP screens to make any changes. Any changes made will re-run the AIP rules.

| Full Mortgage Application  Applicant 1 Details | Personal Details:                                                                                                    |
|------------------------------------------------|----------------------------------------------------------------------------------------------------|
| Personal Detalls                               | Home telephone number                                                                                                    |
| Employment Property Details                    | Work telephone number                                                                                                    |
| Access Details                                 | Mobile telephone number *                                                                                                    |
| Solicitor Details Direct Debit Details         | Preferred contact number * Select                                                                                                    |
| FMA Declaration                                | Email address*                                                                                                    |
| Decision Result                                | Confirm email address                                                                                                    |
| Payment Details FMA Summary                    | National insurance number *                                                                                                    |
|                                                | Keeping your client informed                                                                                                    |
|                                                | 1. The Kent Reliance Group* would like to contact you by post, telephone, email and/or text message with information about offers, products and services that it believes may interest you. If you are happy to receive this information, please select Yes' below. IMPORTANT — You must select Yes' to this question if you wish to receive information about discounts and promotions arranged by Kent Reliance Provident Society for its members. "I want the Kent Reliance Group to contact me with information about offers, products and services: |
|                                                | Yes No                                                                                                    |
|                                                | 2. The Kent Reliance Group would like to use the information you have provided to contact you by post, telephone, email and/or test message (SMS) to conduct customer surveys. If you are happy for your information to be used this way, please select 'Yes' below.  1 want the Kent Reliance Group to use my information to contact me to conduct customer surveys:                                                                                                    |
|                                                | Yes No                                                                                                    |
|                                                | 3. The Kent Reliance Group would like to share your details with other carefully selected third party partners so that they may contact you by post, telephone, email and/or text message with information about offers, products and services that they believe may interest you. If you are happy to receive this information, please select 'Yes' below. "I want the carefully selected third party partners to contact me with information about offers, products and services:                                                                      |

The next screen to complete is the applicant's personal details and marketing preferences.

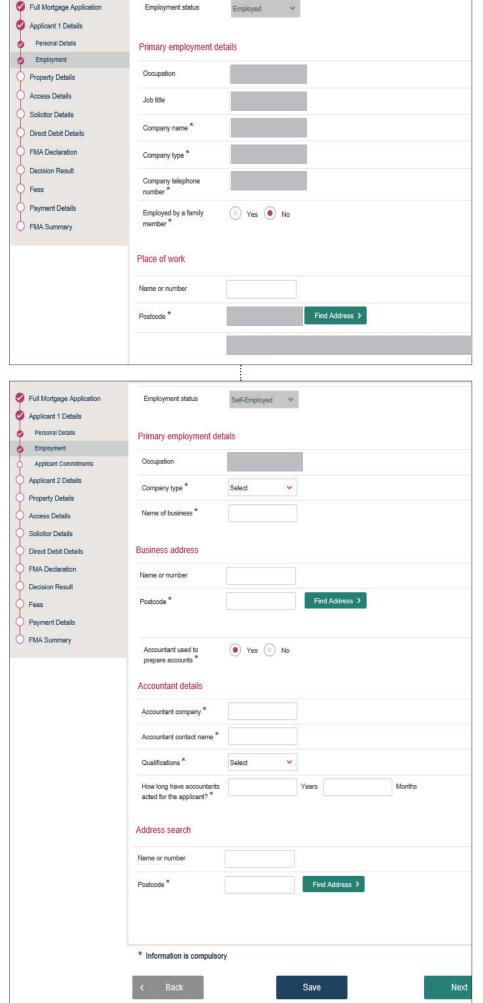

The following screen is to confirm the employment details. If the applicant is employed or on a fixed-term contract, you must enter the job title and company details.

If they're self employed, please confirm the name of the business, business address and, if an accountant is used to prepare the applicant's accounts, the accountant details.

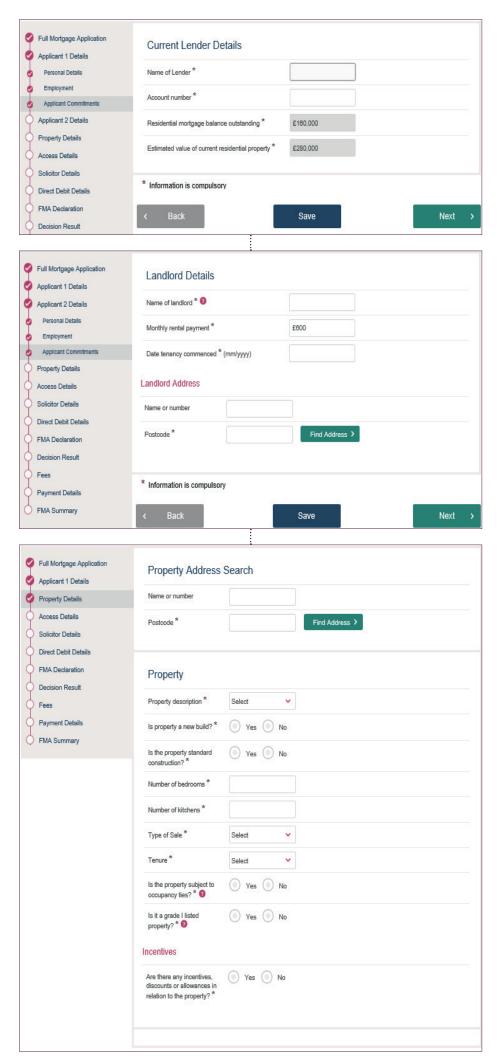

If the applicant's current residential status is 'Owner with Mortgage', the next screen will be the 'Applicant Commitments' screen, where you'll key the name of the lender on the residential mortgage along with the account number.

If the applicant's current residential status is 'Renting', the next thing you see will be the 'Applicant Commitments' screen, where you'll key the landlord details.

The next screen is the 'Property Details' screen. If a property wasn't keyed at AIP, this detail will need to be entered. If it was keyed at AIP, this screen will already be completed.

Please be aware that the valuation being carried out is for the bank's use only and will not be shared with the broker or Full Mortgage Application applicant(s).

Kent Reliance will only instruct a valuation for lending purposes. Applicant 1 Details Property Details Access Details Arrangements to Access Property Solicitor Details Provide details for the valuer to gain access to inspect the property: Direct Debit Details Contact \* Select FMA Declaration Decision Result Contact name \* Fees Contact telephone number \* Payment Details FMA Summary Email address \* Please provide any additional information which will help the valuer to gain access \* Information is compulsory Save Next

The next screen to complete is 'Access Details' for the property.

| Full Mortgage Application | Solicitors                                                                                                    |                                          |   |
|---------------------------|----------------------------------------------------------------------------------------------------|------------------------------------------|---|
| Applicant 1 Details       | Solicitors                                                                                                    |                                          |   |
| Property Details          |                                                                                                    |                                          |   |
| Access Details            | For loans to an individual, the solicitor's firm acting for the applicant will also act to<br>on Kent Reliance's solicitor's conveyancing panel.               | r Kent Reliance provided the firm is     |   |
| Solicitor Details         | For loans to Limited Companies and Limited Liability Partnerships (LLPs):                                                                                      |                                          |   |
| Direct Debit Details      | (i) each director/partner must;                                                                                                    |                                          |   |
| FMA Declaration           | <ul> <li>complete the application process for the loan; and</li> <li>enter into a personal guarantee and take independent advice before signing it.</li> </ul> |                                          |   |
| Decision Result Fees      | (ii) the solicitor's firm acting for the applicant will also act for Kent Reliance provided<br>Limited Company/LLP conveyancing panel.                         | I the firm is on Kent Reliance's         |   |
| Payment Details           | For loans to purchase Shared Ownership properties, the solicitor's firm acting for I<br>Kent Reliance's shared ownership conveyancing panel.                   | Kent Reliance must be a member of        |   |
| FMA Summary               | Please note: If the solicitor's firm chosen by the applicant is not on/or eligible to join                                                                     |                                          |   |
|                           | conveyancing panel, then Kent Reliance will appoint its own solicitor. The applicant costs incurred.                                                           | is liable for all additional solicitors' |   |
|                           | Applicant solicitor details                                                                                                    |                                          |   |
|                           | For details of our policy <u>click here</u>                                                                                                    |                                          |   |
|                           | Solicitor company name *                                                                                                    |                                          |   |
|                           | Postcode * Find Solicitor                                                                                                    |                                          |   |
|                           | Solicitor search results                                                                                                    |                                          |   |
|                           | Solicitor name Solicitor address                                                                                                    | Select                                   |   |
|                           |                                                                                                    | 0                                        |   |
|                           | Results 1 - 1 of 1 Page 1                                                                                                    |                                          | 1 |
|                           | * Information is compulsory                                                                                                    |                                          |   |
|                           | < Back Save                                                                                                    | Next                                     | > |

Next is the 'Solicitor Details' screen. To enable the application to progress, the solicitor firm acting for the applicant must already be on our panel. You can search by the first part of the solicitor's postcode or the firm's name.

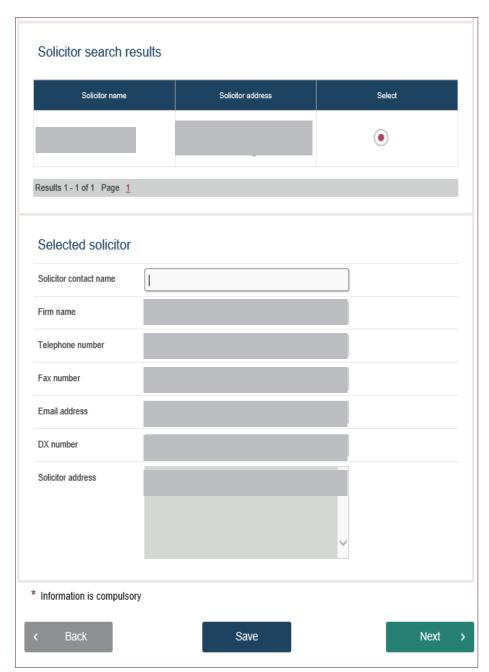

Once the solicitor firm has been found and the button is clicked, the screen will then display the solicitor firm's details with a field for you to enter a contact name, if available. If the firm that the applicant wishes to use isn't yet on our panel, the firm itself will need to visit www.kentrelianceforintermediaries. co.uk/conveyancing and arrange to join our panel before this screen can be completed.

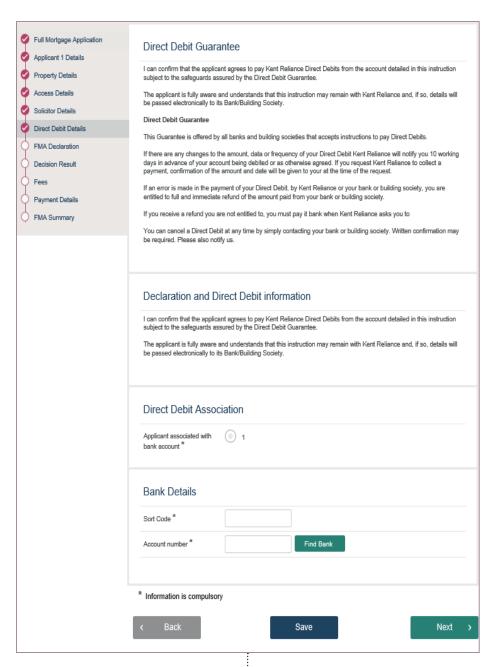

The next screen is 'Direct Debit Details'. Once the bank details are entered, the preferred payment date will appear.

| file; - I have read to the applicant (s) all - the applicant(s) has been made a the sole purpose of enabling fort amounts (if any) that can be advan - the applicant(s) is fully aware that | t(s) with a copy of the signed Mortgage Application Form and retained the original on my (s) all the required information and statements set out in this portal; ade aware and accepts that the standard valuation report that will now be instructed is for Kerliance to assess the suitability of the proposed security and to decide on the |
|----------------------------------------------------------------------------------------------------|----------------------------------------------------------------------------------------------------|
| - the applicant(s) has been made a the sole purpose of enabling Kent I amounts (if any) that can be advan - the applicant(s) is fully aware that                                            | ade aware and accepts that the standard valuation report that will now be instructed is for                                                                                                    |
| the sole purpose of enabling Kent f<br>amounts (if any) that can be advan<br>- the applicant(s) is fully aware that                                                                         |                                                                                                    |
| amounts (if any) that can be advan<br>- the applicant(s) is fully aware that                                                                                                    |                                                                                                    |
| - the applicant(s) is fully aware that                                                                                                    | veril reliance to assess the suitability of the proposed security and to decide on the                                                                                                    |
|                                                                                                    |                                                                                                    |
|                                                                                                    | e that the valuation fee collected is non-refundable unless their individual illustration                                                                                                    |
| evalinity states that it is                                                                                                    | e that the valuation fee collected is non-refundable unless their individual illustration                                                                                                    |
| explicitly states that it is.                                                                                                    |                                                                                                    |
| Accept Declaration *                                                                                                    |                                                                                                    |
| Accept Declaration *                                                                                                    |                                                                                                    |

For the next screen, you need to confirm the 'Adequate Explanation' declaration and the 'Personal Information Declaration' by clicking the boxes.

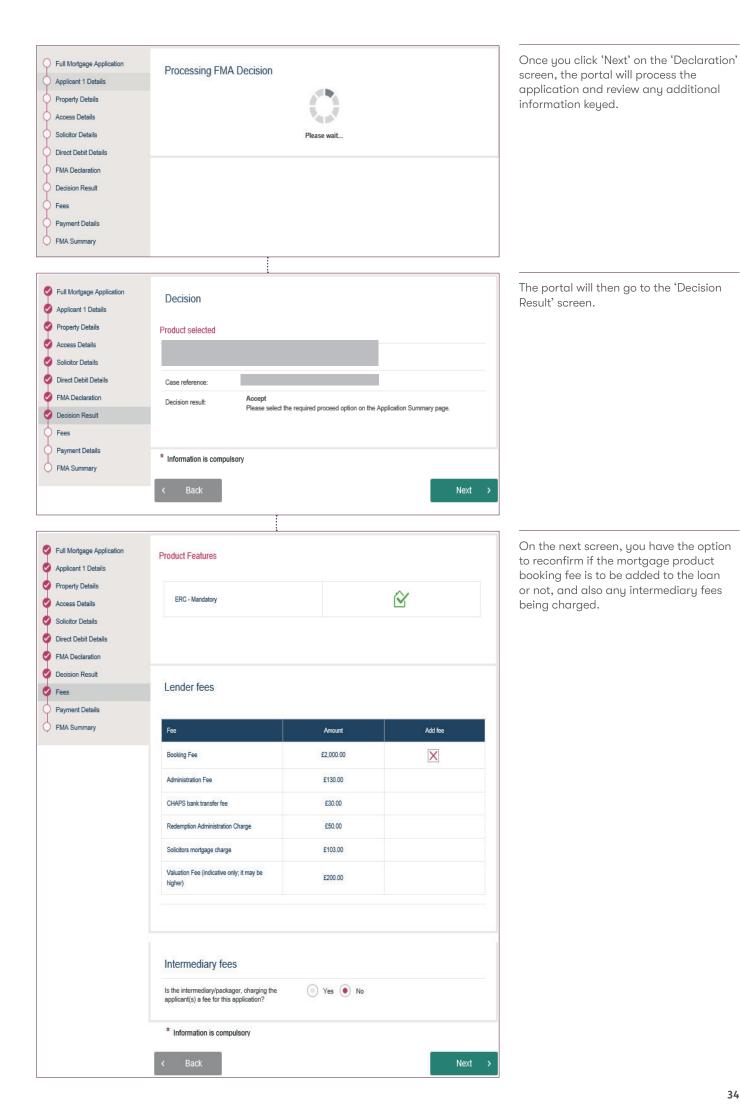

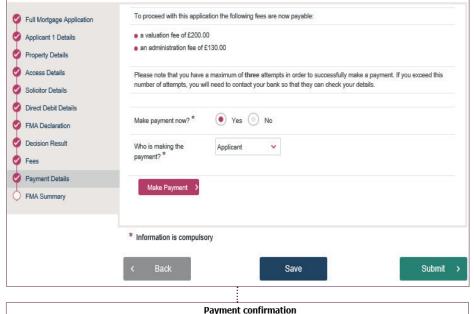

The next screen is the 'Payment Details' screen. Here, you confirm who is paying the fees (Intermediary or Applicant) and, if there's more than one applicant, which applicant's card is being used. You then click 'Make Payment', which will take you to the EPDQ payment screen.

| <b>:</b>                                                |         |        |  |  |  |
|---------------------------------------------------------|---------|--------|--|--|--|
| Payment confirmation                                    |         |        |  |  |  |
| Order reference :                                       |         |        |  |  |  |
| Total charge :                                          |         |        |  |  |  |
| Beneficiary : Kent Reliance                             |         |        |  |  |  |
|                                                         |         |        |  |  |  |
| Please select a payment method by clicking on the logo. |         |        |  |  |  |
| Card: SSL secured transaction                           |         | VISA 🧶 |  |  |  |
| Can I actually pay with my Maestro card?                |         |        |  |  |  |
| POWERED BY                                              |         |        |  |  |  |
| s) bard                                                 | laycard |        |  |  |  |
| Can                                                     | cel     |        |  |  |  |

On the EPDQ screen, click on the icon for the type of card that's being used to make the payment.

| Payment                                                                                                    | t confirmation |
|----------------------------------------------------------------------------------------------------|----------------|
| Order reference :                                                                                           |                |
| Total charge :                                                                                              |                |
| Beneficiary :                                                                                               | Kent Reliance  |
| Pay with:  Cardholder's name*:  Card number*:  Expiry date (mm/yyyy)*:  Card verification code*:  * Mandati | What is this?  |
| Yes, I confirm                                                                                              | my payment     |
|                                                                                                    |                |
| S) baro                                                                                                    | claycard       |
| Back                                                                                                    | Cancel         |

The screen will then display the fields to complete to make the payment. Once these have been completed, click 'Yes, I confirm my payment'.

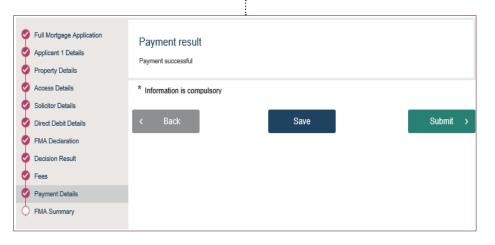

If it isn't successful, this will be stated on the EPDQ screen. If the payment is successful, then the EPDQ screen will go back to the portal and will confirm the payment was successful. You must then click on 'Submit'.

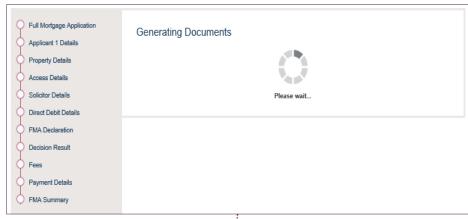

The portal will then show a 'Generating Documents' screen.

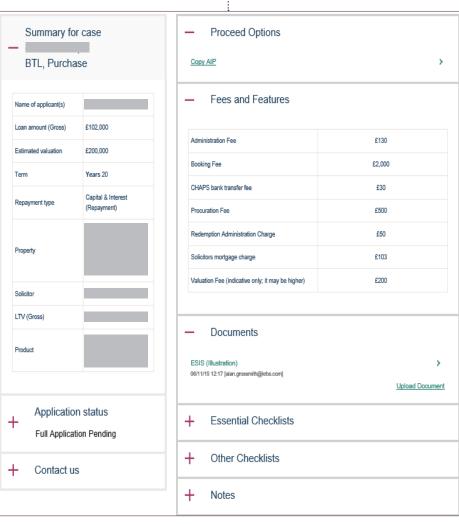

You'll then get the summary screen detailing the application. There are options to copy to a new AIP and also to view the ESIS illustration. At this point, the status of the application is still at 'Full Application Pending'.

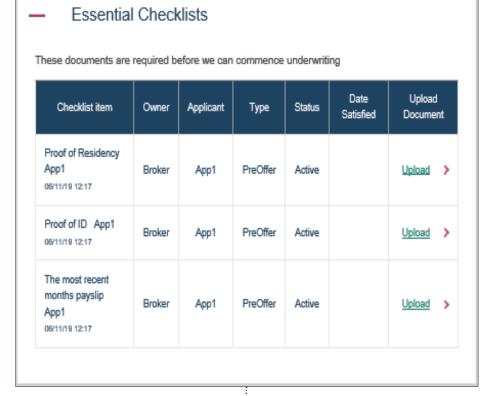

Before the application fully submits, you must upload all essential documents in the 'Essential Checklist', which can be viewed by clicking on the '+' to expand the section.

|                    | Document Uploa                        | d |                          |                     |    |      |    |
|--------------------|---------------------------------------|---|--------------------------|---------------------|----|------|----|
|                    | Document *                            |   |                          | Browse              |    |      |    |
|                    | Document description                  |   |                          |                     |    |      |    |
|                    | lowing of the maximum file size is 10 |   | iploaded PDF, DOC, DOCX, | XLS, XLSX, and TIF; |    |      |    |
|                    |                                       |   |                          |                     |    |      |    |
| * Mandatory fields |                                       |   |                          |                     |    |      |    |
|                    |                                       |   |                          |                     |    |      |    |
| < Cancel           |                                       |   |                          |                     | Up | load | ^_ |

You must then click on 'Upload' next to the relevant document type. This will take you to the document upload screen. You then select the document from your PC to upload by clicking on the 'Browse' option; once selected, please give the document a description and click 'Upload'.

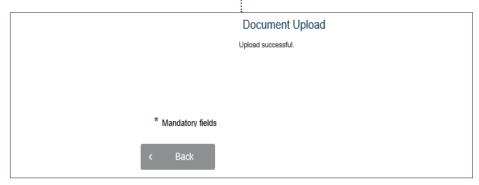

Once the document has uploaded, the screen will confirm this. Click 'Back' to return and select the next essential document to upload.

# + Application status

Valuation Instructed

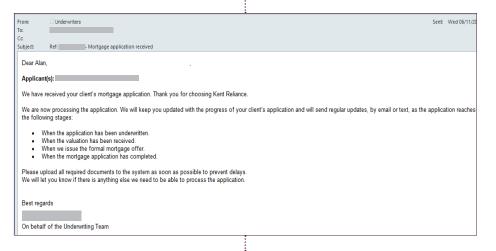

As each essential document is uploaded, it clears from the 'Essential Checklist' list. Once the last essential document has been uploaded, the 'Application Status' on the summary screen will change to 'Full Application Submitted'.

In addition, you'll be sent an email acknowledging receipt of the application.

Other Checklists

These documents will be required to complete the application and proceed to issue the mortgage offer

| Checklist item                                                                                               | Owner  | Applicant | Туре     | Status | Date<br>Satisfied | Upload<br>Document |
|----------------------------------------------------------------------------------------------------|--------|-----------|----------|--------|-------------------|--------------------|
| Proof of ID App1<br>06/11/19 12:33                                                                           | Broker | Арр1      | PreOffer | Active | 06/11/19<br>12:33 | Upload >           |
| Please complete the<br>buy to let property<br>schedule that can be<br>found on our website<br>08/11/19 12:17 | Broker |           | PreOffer | Active |                   | <u>Upload</u> >    |
| Proof of Residency<br>App1<br>08/11/19 12:31                                                                 | Broker | App1      | PreOffer | Active | 08/11/19<br>12:31 | Upload >           |
| The most recent<br>months payslip App1<br>08/11/19 12:36                                                     | Broker | App1      | PreOffer | Active | 06/11/19<br>12:36 | Upload >           |
| Signed and completed<br>Direct Debit Mandate<br>08/11/19 12:17                                               | Broker |           | PreOffer | Active |                   | <u>Upload</u> >    |

On the summary screen, the essential documents that were uploaded can be viewed under 'Other Checklists'. In addition, there will be further documents that you'll need to upload that will be under the 'Other Checklists' drop-down, such as direct debit mandate and buy to let property schedule. These will need to be uploaded in the same way as before.

- Notes

None

Add new

Lastly, there is a 'Notes' section that, when clicked on, will show any public notes from you or the bank, plus the option to add a new note.

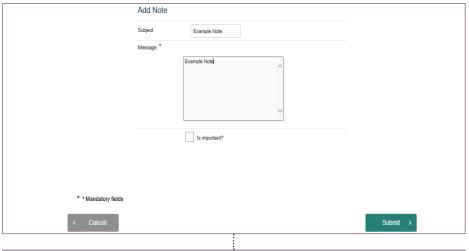

When you click on 'Add new', it then takes you to a screen to enter a subject name, the message and if it's important. You would then click submit.

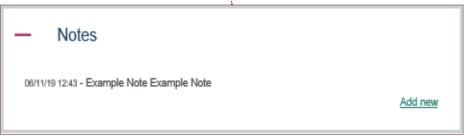

The note would then appear with a date and time stamp in the 'Notes' section.

## 9. Keying a full application (limited company buy to let)

The process of keying a limited company buy to let full application is the same as keying a full application buy to let in individual names (see section 8). There are, however, some differences, which we'll go through now.

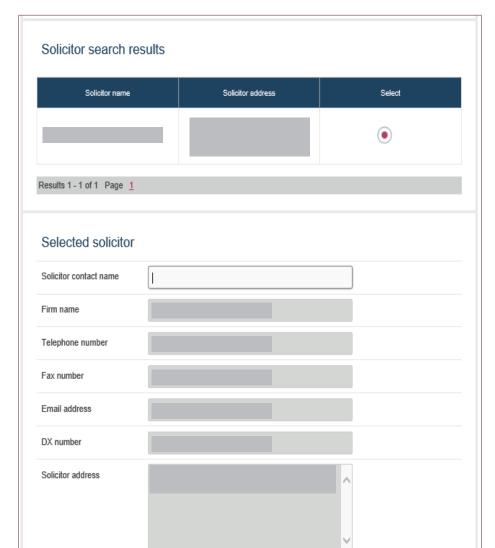

On the 'Solicitor Details' screen, as this is a limited company buy to let, you can only search for firms that are on our our closed limited company solicitor panel.

#### 10. Keying a full application (residential)

The process of keying a residential full application (including those with a guarantor) is the same as keying a full application buy to let in individual names (see section 8). There are, however, some differences, which we'll go through now.

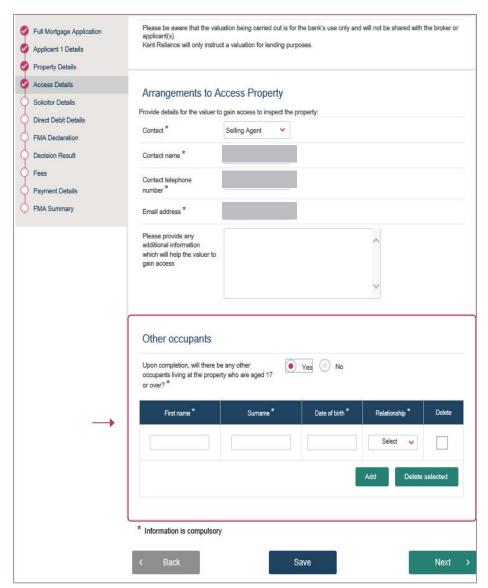

On the 'Access Details' screen, there's an additional section asking about 'Other occupants' over the age of 17 who will live at the property on completion. If the question is answered 'Yes', additional questions appear for the name, age and relationship of the occupant to the applicant.

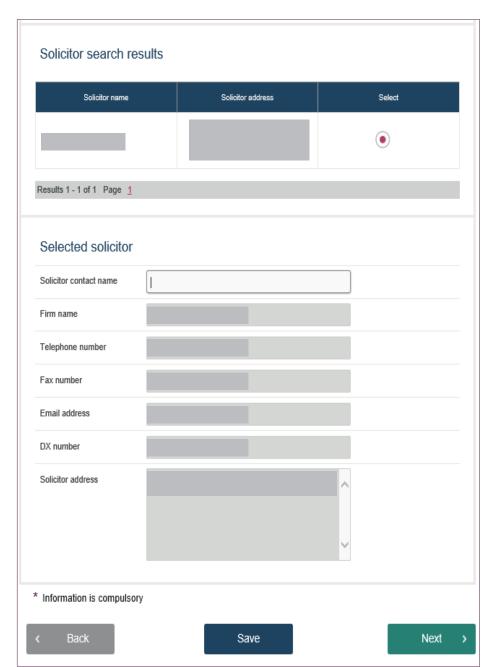

For shared ownership applications, on the 'Solicitor Details' screen, you can only search for firms that are on our closed shared ownership solicitor panel.

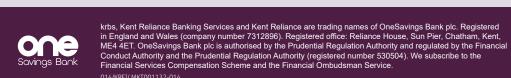

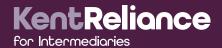